# Design File Server Gerenciador de Desenhos

**Transferência de Bordados para as Máquinas Série X**

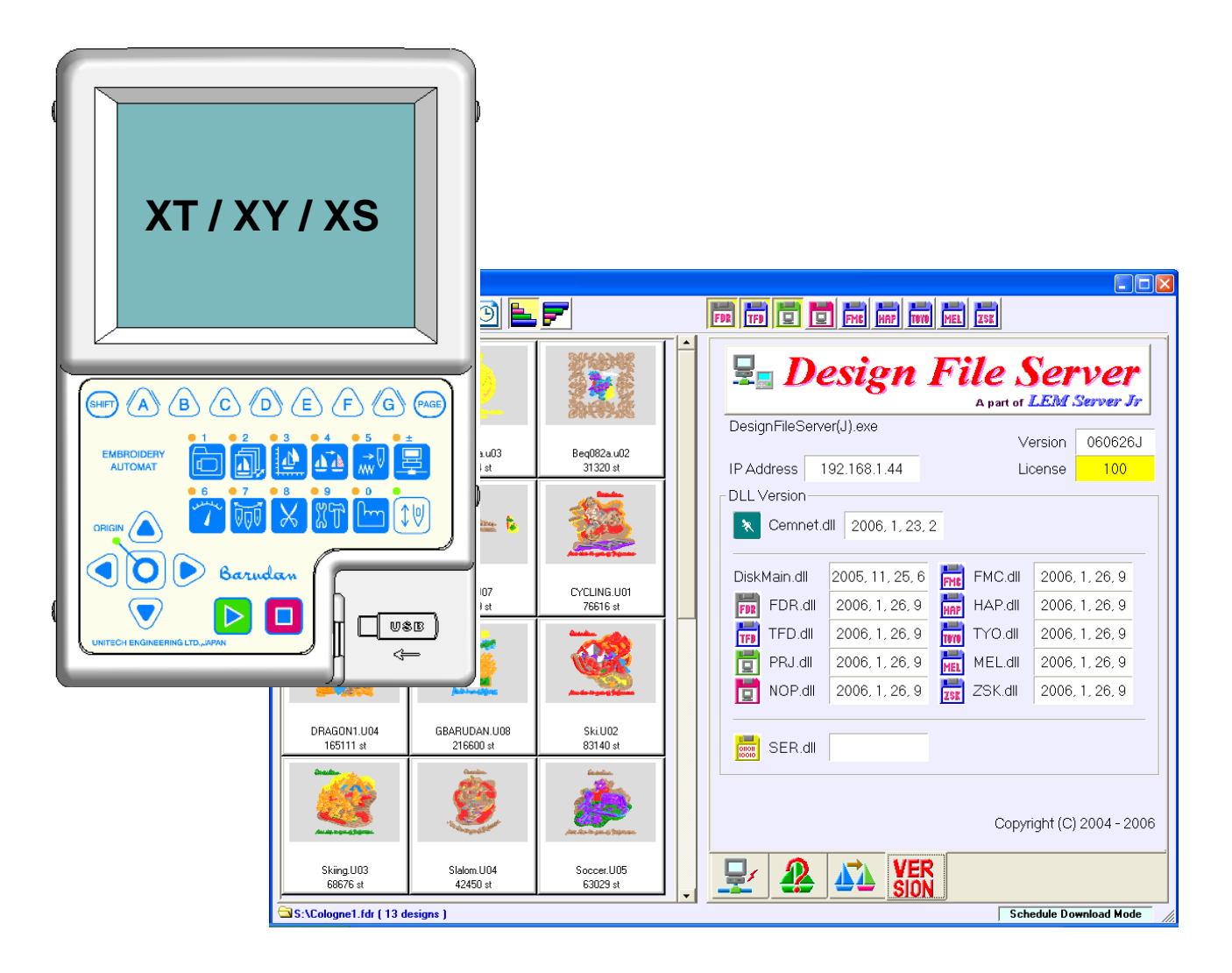

**Janeiro, 2017**

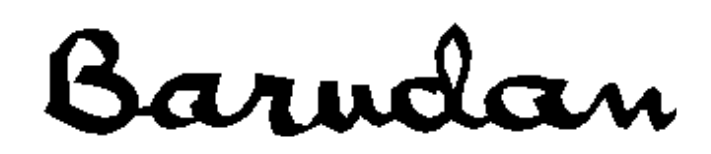

# **Transferir Bordados para as Máquinas Série X, através do Design File Server (DFS)**

# **Conexão via Cabo Serial**

Instruções para salvar bordados nas máquinas Série BEX\_, a partir do DFS, através de cabo Serial. Configure o software Design File Server para **Modo Protocolo**. \*Consulte os *Manuais de Instruções do DFS*, para obter informações sobre a respectiva operação.

### **A. Configuração**

 $\overline{H}$  ES

Incy

IncH:

Absy

AbsH

- 
- 2. Pressione a **Tecla B** sob o ícone **de la configuração da Rede.**

ö

ö

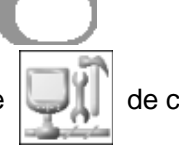

MAC address : 00 Oc 11 80 11 63

IP address :

Porge

01:Network

04:IP address

05:Subnetmask

07:Host port

08:Default sateway

06:Host IP

02:ID

03:DHCP

1. Pressione a **Tecla de Serviço**, 9<sup>66 L</sup>. É apresentado o ícone de Configuração de Serviços.

3. Selecione o primeiro item

"Network" e altere para "COM (2)".

**Esta alteração é feita apena uma vez para que a máquina reconheça a conexão Serial**

4. Desligue a máquina. Tenha certeza que o software DFS esteja instalado e corretamente configurado. Certifique-se também que o cabo serial está conectado no computador e na máquina.

COM(2)

XT001

Disable(0)

192.168.1.2

255.255.255.0

182.168.1.1

8000

 $0.0.0.0$ 

init

5. Ligue a máquina. A mesma deverá reconhecer a conexão. Do lado esquerdo da tela é possível verificar um pequeno computador que indicará se há ou não conexão:

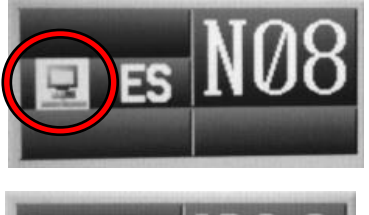

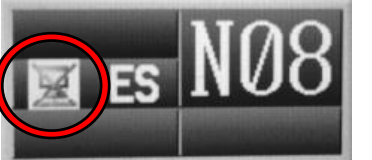

Conexão funcionando perfeitamente.

Sem Conexão.

#### **B. Transferência**

1. Pressione a **Tecla de Rede Puretted**, para abrir a tela de Rede.

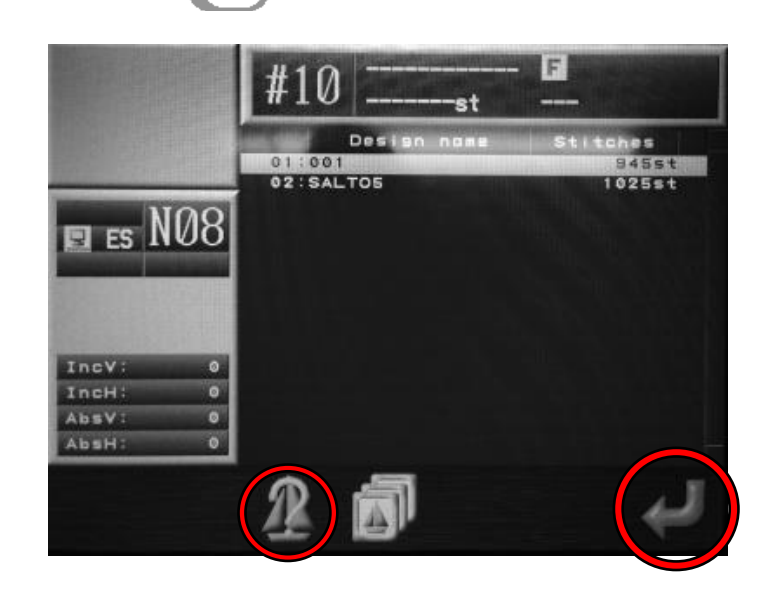

- 2. Utilize as **Teclas Setas** e selecione o bordado.
- 3. Caso necessário, pressione a **Tecla C** sob o ícone  $\|$  **)**, para apresentar as informações do

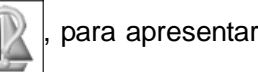

Bordado.

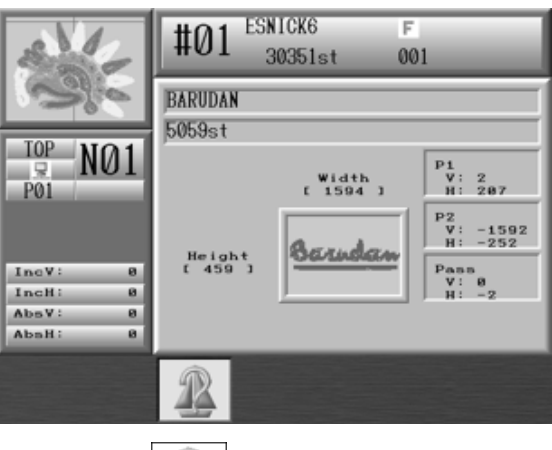

4. Pressione a **Tecla C** sob o ícone  $\| \mathcal{P} \|$ , para regressar.

5. Pressione a **Tecla G** sob o ícone , para iniciar a transferência.

6. Quando a importação é concluída, a tela regressa ao Menu Iniciar, mas o bordado importado mantém-se selecionado.

## **Conexão via Cabo de Rede**

Instruções para salvar bordados nas máquinas Série BEX\_, a partir do DFS, através de cabo de Rede/Lan.

Configure o software Design File Server para **Modo de Busca Agendada**.

\*Consulte os *Manuais de Instruções do DFS*, para obter informações sobre a respectiva operação.

#### **A. Configuração**

- 1. Pressione a **Tecla de Servico. PATT** É apresentado o ícone de Configuração de Serviços. 2. Pressione a **Tecla B** sob o ícone **de la configuração da Rede.** IP address : -MAC address : 00 Oc 11 80 11 63 Porges 3. Selecione o primeiro item 01:Network COM(Z) "Network" e altere para 02:ID **XT001** "LAN (1)". 03:DHCP Disable(0) 192.168.1.2 04:IP address **Esta alteração é feita apena uma**  255. 255. 255. 0 05:Subnetmask **vez para que a máquina**  Incy 06:Host IP 192.168.1.1 IncH  $\overline{0}$ 8000 **reconheça a conexão de Rede.** 07: Host port ö **Absv AbsH**  $0.0.0.0$ 08:Default sateway init
- 4. Desligue a máquina. Tenha certeza que o software DFS esteja instalado e corretamente configurado. Certifique-se também que o cabo de rede "cross" está conectado no computador e na máquina.
- 5. Ligue a máquina. A mesma deverá reconhecer a conexão. Do lado esquerdo da tela é possível verificar um pequeno computador que indicará se há ou não conexão:

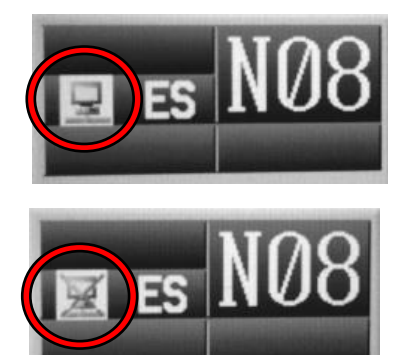

Conexão funcionando perfeitamente.

Sem Conexão.

#### **B. Transferência**

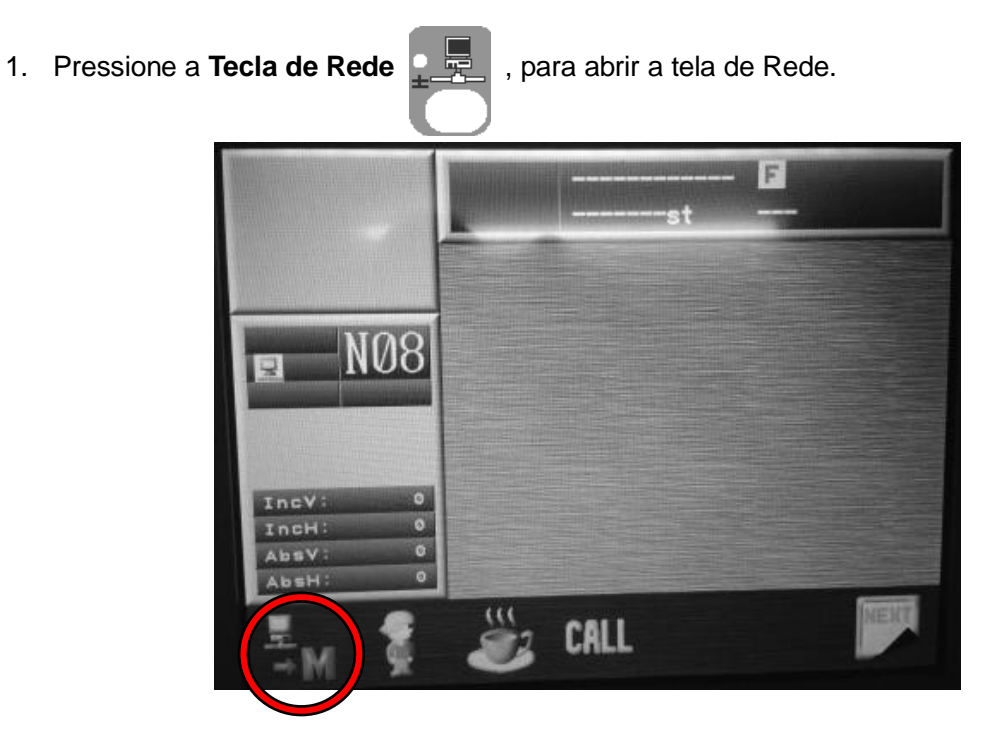

2. Pressione a **Tecla A** sob o ícone para apresentar a lista de bordados agendados. Os bordados são apresentados na ordem que foram agendados no software DFS.Não é possível escolher o bordado. Os mesmos serão baixados na ordem apresentada.

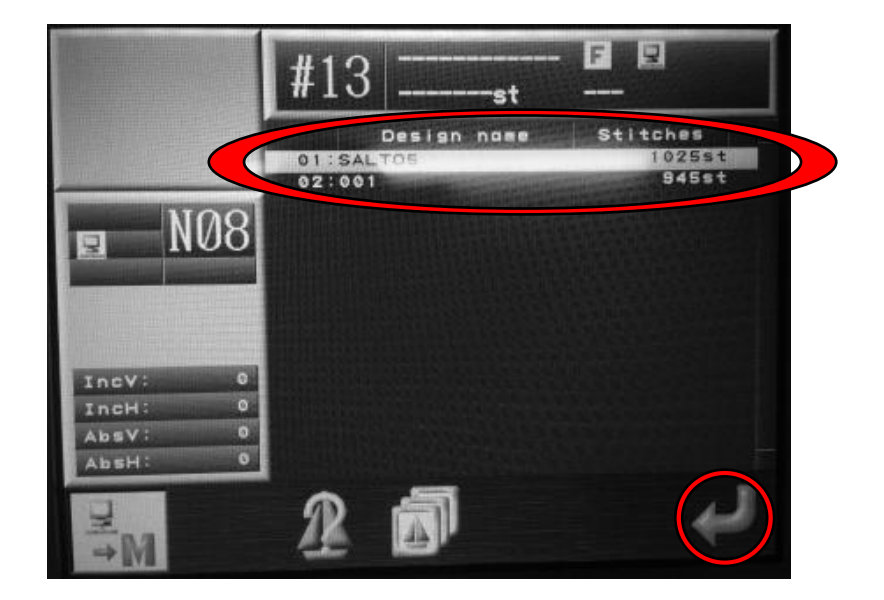

3. Caso necessário, pressione a **Tecla C** sob o ícone  $\|\psi\|$ , para apresentar as informações do

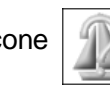

Bordado.

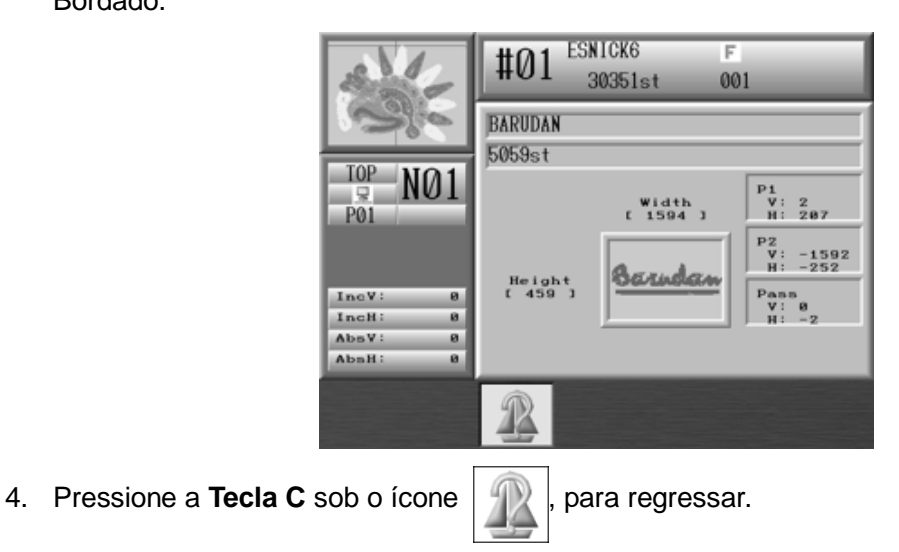

5. Pressione a **Tecla G** sob o ícone , para iniciar a transferência.

6. Quando a importação é concluída, a tela regressa ao Menu Iniciar, mas o bordado importado mantém-se selecionado.